#### BAB V

### IMPLEMENTASI PERANGKAT LUNAK

#### *5.1. Batasan Implementasi*

Batasan implementasi meliputi batasan minimal untuk perangkat keras dan perangkat lunak yang diperlukan agar sistem yang dibuat dapat berjalan dengan baik sesuai tujuan pembuatannya, dan batasan ini ditinjau dari sisi **client** maupun sisi **sewer.**

#### *5.1.1 Batasan Implementasi ditinjau dari sisi Client*

Batasan implementasi ditinjau dari sisi **client** atau sebagai **user** adalah sebagai berikut :

1. Hardware:

Komputer dengan **processor** sekelas Intel Pentium 3 atau AMD dengan **clock** speed 100 Mhz dan RAM minimal 128 MB atau yang lebih tinggi.

2. Software:

**Browser** yang dipakai bias **Microsoft Internet Explorer** (IE) minimal IE versi 4.0 atau **Netscape Navigator** minimal versi 4.0 karena kedua versi tersebut atau versi-versi lain dari keduanya yang lebih tinggi. sudah mendukung PUP **script** dan MySQL dengan lebih baik. Namun penggunaan **Internet Explorer** versi 5.0 atau versi 6.0 lebih disarankan karena lebih mendukung terhadap **server-side system,** sehingga PUP **script** dapat berjalan dengan lebih baik.

#### *5.1.2 Batasan Implementasi ditinjau dari sisi* **Server**

Batasan implementasi ditinjau dari sisi **sewer** atau sebagai pihak pemberi layanan kepada **client** adalah sebagai berikut:

- 1. Windows NT atau Linux sebagai sistem operasi.
- 2. **Database sewer** yang digunakan dalam merancang sistem adalah MySQL.
- 3. Sistem diimplementasikan dengan bahasa **script PUP** versi 4.0 atau yang lebih tinggi.
- 4. Web server yang digunakan adalah Apache atau Linux.

# *5.1.3 Alasan Pcmilihan Perangkat Lunak*

Alasan penggunaan **script** PHP versi 4.1.2 adalah sebagai berikut:

- 1. PHP dapat berjalan dalam **web server** dan sistem operasi yang berbedabeda karena sifatnya yang **Cross Platform.**
- **2.** Keandalan dan kinerja yang lebih baik.
- 3. Kemudahan dalam hal instalasi.
- 4. Kemampuannya untuk melakukan koneksi dengan berbagai macam paket **database.**

Sedangkan alasan penggunaan MySQL sebagai **database server** adalah sebagai berikut:

- 1. Memiliki kecepatan paling baik dibanding **database server** lain.
- 2. MySQL bersifat lintas **platform** sistem operasi.
- 3. MySQL dapat memeeah mecah multi proses serta dapat digunakan oleh multi pengguna.

4. Kemudahan dalam hal perintah-perintah. aturan-aturan dan proses instalasi dari MySQL.

#### *5.2. Implementasi Halaman Web*

Implementasi merupakan salah satu tahap dimana sistem dioperasikan pada kcadaan yang sebenarnya. sehingga akan diketahui apakah sistem yang dibuat bcnar-benar sudah sesuai dengan tujuan yang diharapkan dari pembuatan sistem tersebut.

#### *5.2.1. Halaman* **Web** *Untuk Pengunjung Umum*

#### *5.2.1.1. Halaman Utama*

Halaman utama sistem ini adalah halaman yang pertama kali ditampilkan ketika pengunjung memasuki **website.** Halaman ini menampilkan menu utama web berupa menu untuk pengunjung umum. yaitu **home, novel, individual novel, group novel, polling, hot news, comments, register** dan **login.** Tampilan halaman utama sistem **e-Novel** dapat dilihat pada gambar 5.1 berikut ini:

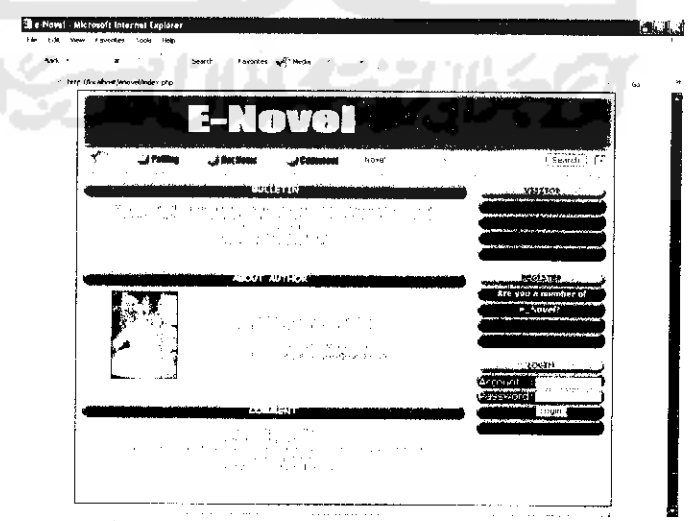

*Gambar 5.1 Tampilan halaman utama*

#### *5.2.1.2. Halaman Voting Line*

Disini. pengunjung bisa memberikan suara untuk jajak pendapat yang telah mereka pilih. Tampilan untuk halaman ini adalah:

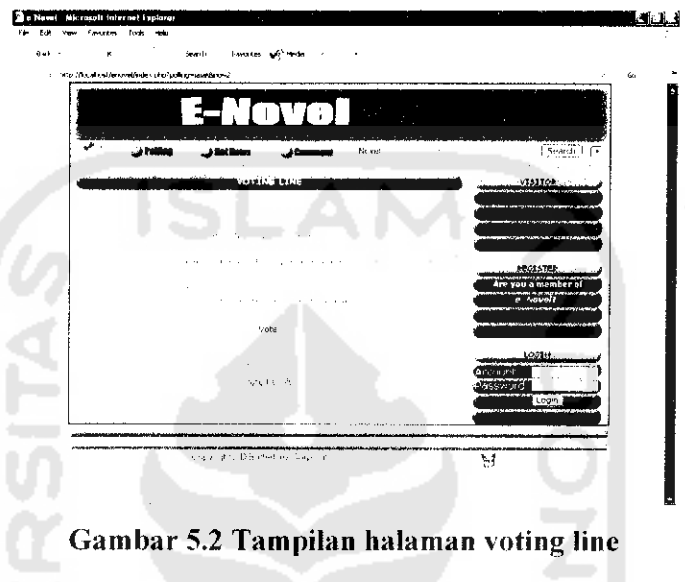

#### *5.2.1.3. Halaman Vote Result*

ш

Pada halaman ini ditampilkan hasil jajak pendapat. Tampilan halaman ini

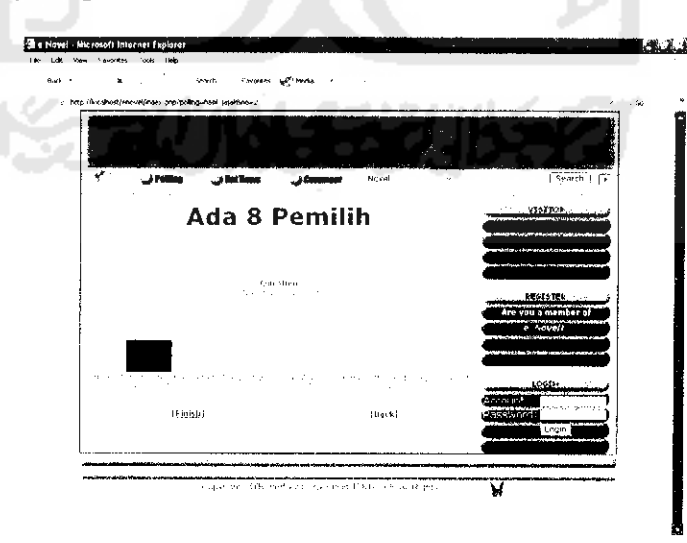

dapat dilihat pada gambar berikut:

*Gambar 5.3 Tampilan halaman vote result*

### *5.2.1.4. Halaman Register Account*

Halaman ini menampilkan form registrasi account yang meminta input awal untuk registrasi *member*. Tampilan halaman ini adalah sebagai berikut:

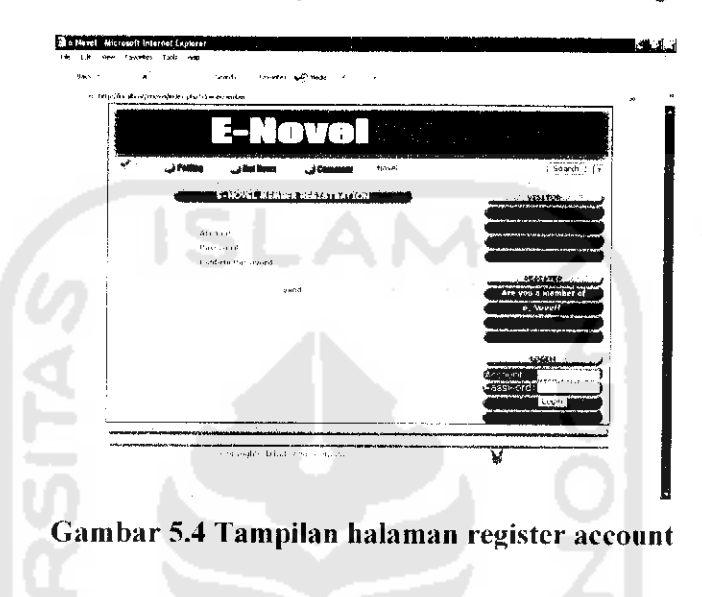

### 5.2.1.5. Halaman Register Member

Halaman ini menampiikan form registrasi **member** yang meminta data-data **member** lanjutan berupa data personal **member,** lampilan halaman ini adalah sebagai berikut:

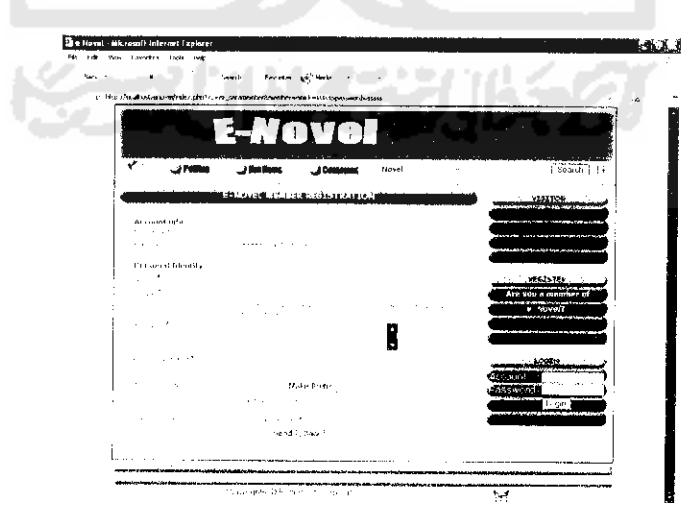

Gambar 5.5 Tampilan halaman register member

#### *5.2.2. Halaman Web Untuk Member*

#### *5.2.2.1. Halaman Utama*

Halaman utama untuk **member** merupakan halaman yang pertama kali dibuka setelah **member** melakukan proses login. Halaman ini menampilkan menu **polling, hot news, comments,** seperti yang terdapat pada halaman utama web untuk pengunjung umum. dan menu-menu untuk **member** yaitu menu **home, mv novel, all novel, change password, suggestions for admin, see bulletin** serta **mailing** menu berupa menu **inbox, write message** dan menu **outbox.**

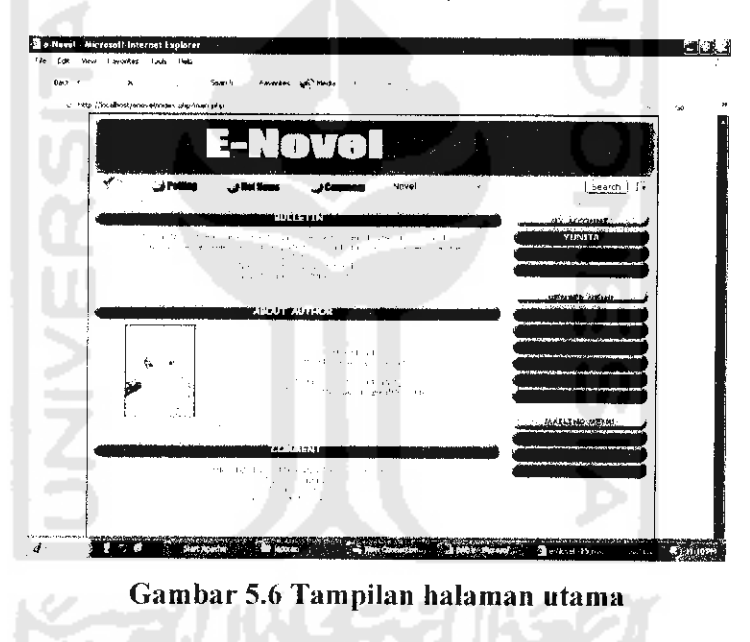

#### *5.2.2.2. Halaman My Novel*

Pada halaman ini **member** dapat melihat daftar novel-novel karangannya sendiri beserta informasinya dan menu **link** pada kode novel untuk melihat detail novel tersebut. Selain itu. pada halaman ini juga terdapat menu **input new novel** untuk membuat novel baru. Adapun tampilan untuk halaman ini adalah:

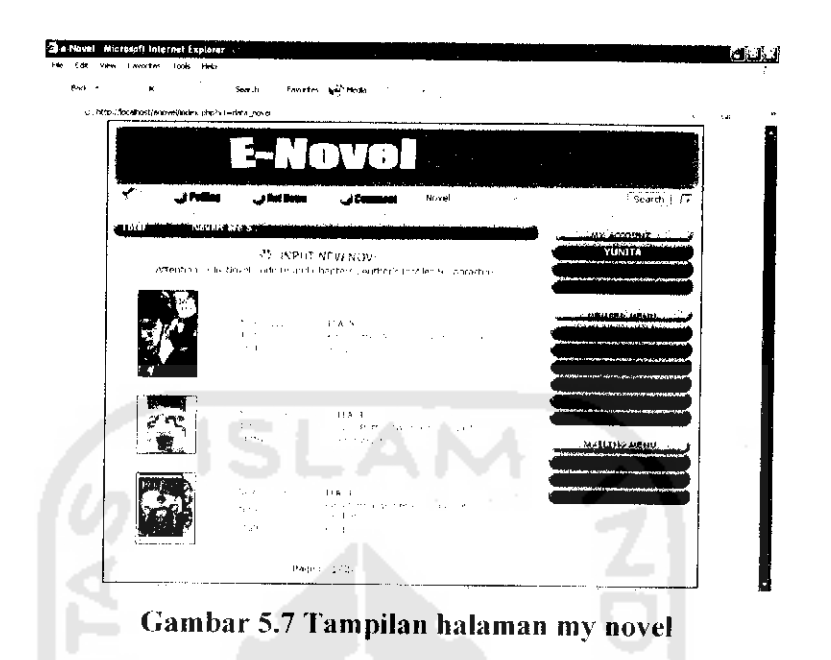

### *5.2.2.3. Halaman AH Novel*

Pada halaman ini *member* dapat melihat daftar seluruh novel yang ada pada basis data sistem beserta inlormasinya dan menu **link** pada kode novel untuk melihat detail novel tersebut. Tampilan untuk halaman ini adalah:

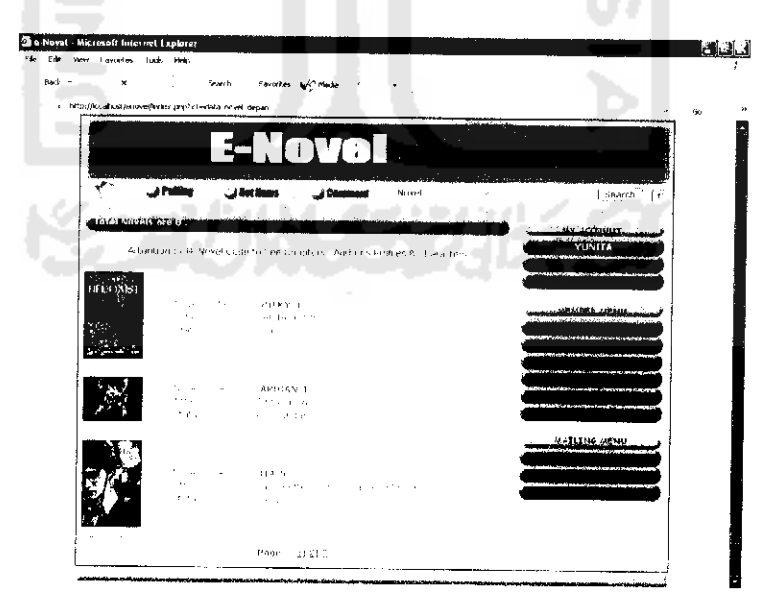

*Gambar 5.S Tampilan halaman all novel*

#### *5.2.2.4. Halaman My Novel Detail*

Pada halaman ini **member** bisa melihat detail novel karangan sendiri, **member** juga dapat mengedit data novel mereka dengan memilih menu **edit novel.** Selain itu juga terdapat menu **link pada** kode novel untuk melihat chapter-chapter atau bab-bab serta detail lain seperti pengarang dan tokoh yang terdapat pada sebuah novel. Tampilan dari halaman ini adalah sebagai berikut:

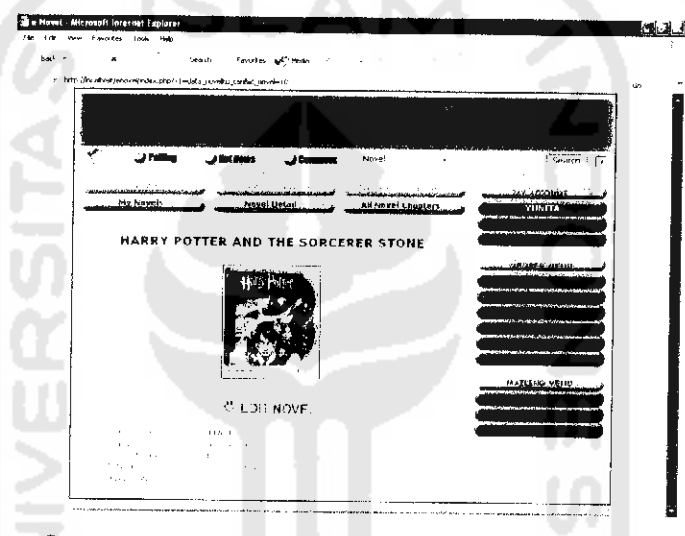

*Gambar 5.9 Tampilan halaman my novel detail*

#### *5.2.2.5. Halaman* My *Chapters*

Halaman ini menampilkan data chapter-chapter yang terdapat dalam novel secara singkat. Untuk melihat data satu chapter secara utuh. **member** dapat memilih menu **link** pada **My Novel Each Chapter.** Selain itu. pada halaman ini juga ditampilkan menu **edit chapter** untuk mengedit chapter dan menu **new chapter** untuk membuat chapter baru. Tampilan untuk halaman **Xlv chapters** adalah:

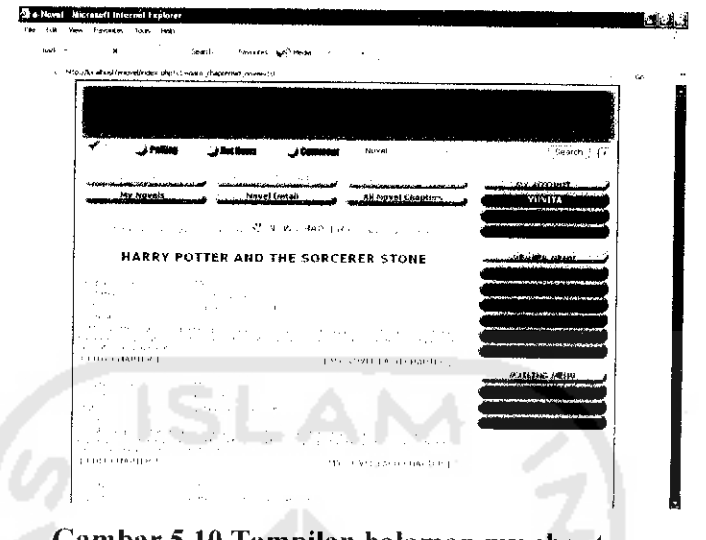

*Gambar 5.10 Tampilau halaman my chapters*

# *5.2.2.6. Halaman My Novel Each Chapter*

Pada halaman ini ditampilkan detail satu chapter secara utuh dan menu untuk melihat chapter-chapter lainnya secara utuh. Selain itu juga terdapat menu **edit chapter** untuk mengedit chapter tersebut. Tampilan untuk halaman ini dapat dilihat dalam gambar berikut:

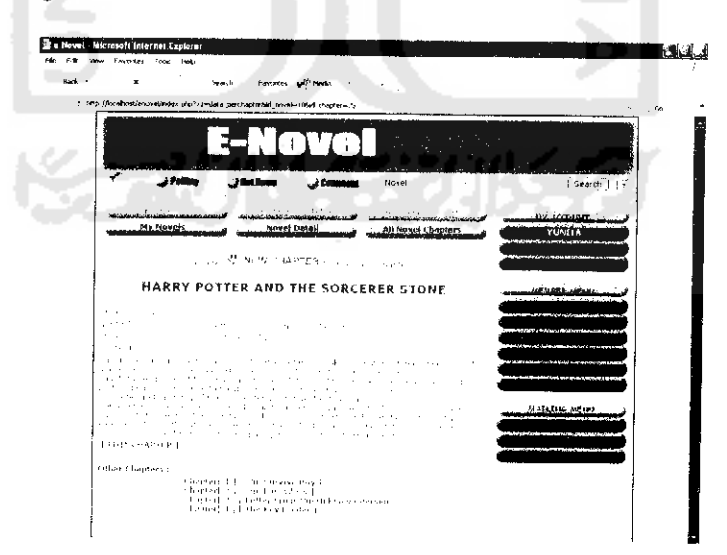

*Gambar 5.11 Tampilan halaman My Novel each chapter*

#### 5.2.2.7. *Halaman All Novel Chapters*

Pada halaman ini **member** dapat membaca keseluruhan chapter dalam novel secara utuh. Tampilan halamannya adalah sebagai berikut:

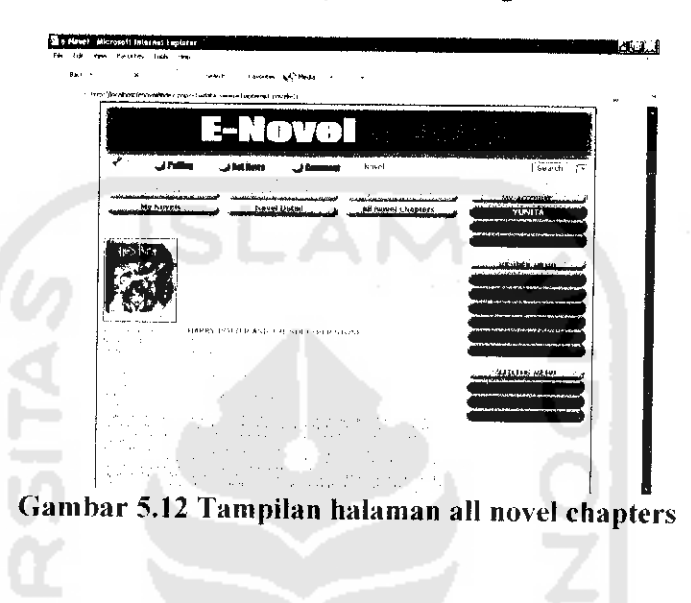

# *5.2.2.8. Halaman My Author's Profile*

Disini ditampilkan siapa saja pengarang yang terlibat dalam pembuatan novel serta informasi mengenai pengarang tersebut. Selain itu juga terdapat menu **new author** untuk membuat pengarang baru. Tampilan untuk halaman ini adalah:

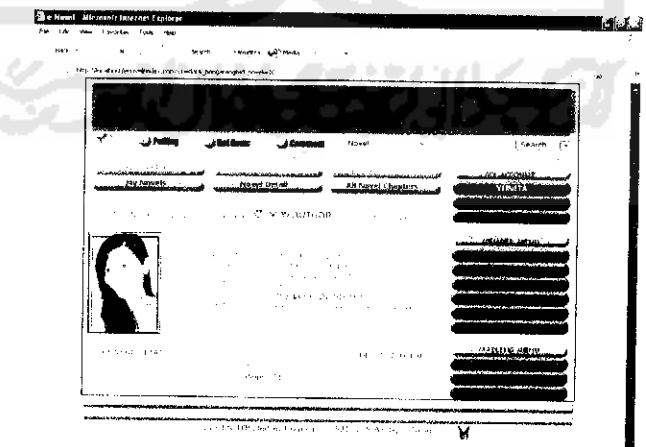

*Gambar 5.13 Tampilan halaman My Author's profile*

Halaman ini menampilkan informasi tokoh-tokoh yang terdapat dalam novel dan menu **new character** untuk membuat tokoh baru. Tampilannva adalah;

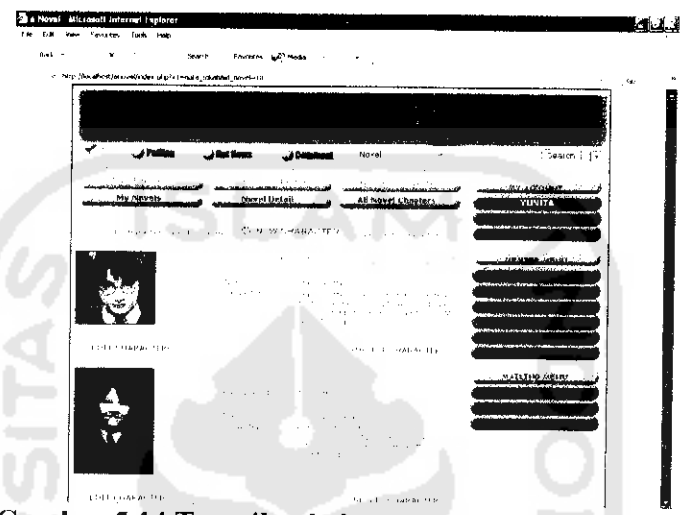

*Gambar 5.14 Tampilan halaman my novel characters*

## *5.2.2.10. Halaman Input New Novel*

Pada halaman ini ditampilkan form untuk memasukkan data novel baru.

Tampilan untuk halaman ini adalah:

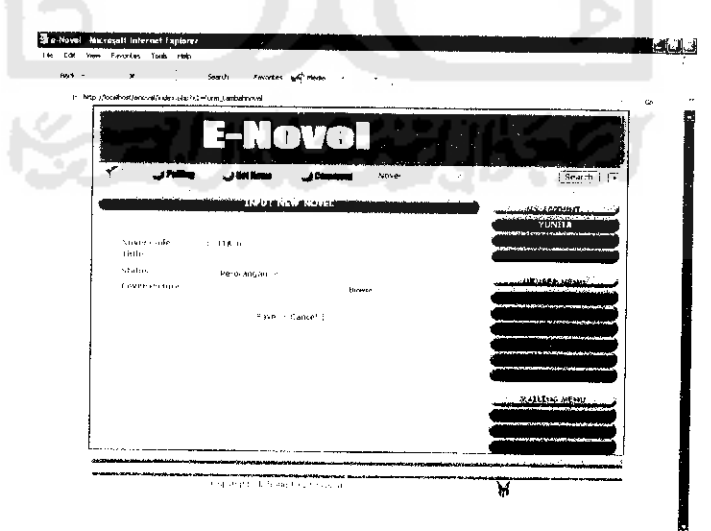

*Gambar 5.15 Tampilan halaman input new novel*

Halaman ini menampilkan form edit novel untuk merubah data novel yang dipilih. Tampilan halaman ini adalah sebagai berikut:

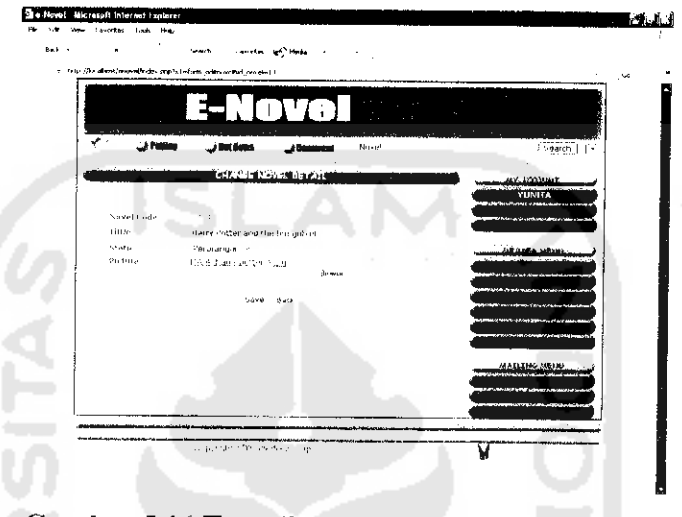

*Gambar 5.16 Tampilan halaman edit novel detail*

# *5.2.2.12. Halaman New Author*

Halaman ini menampilkan form tambah pengarang untuk memasukkan data pengarang baru untuk novel jenis grup. Tampilannya adalah:

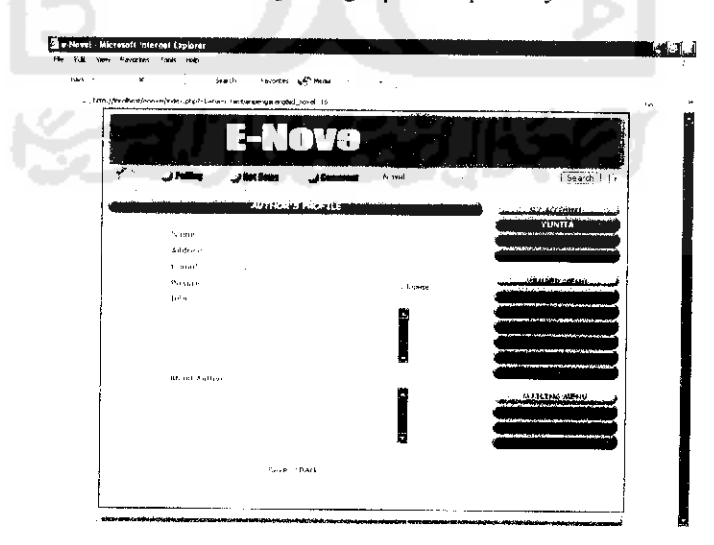

*Gambar 5.17 Tampilan halaman new author*

### *5.2.2.13. Halaman Edit Author*

Pada halaman ini ditampilkan form edit pengarang untuk merubah datadata pengarang. Tampilan untuk halaman ini adalah:

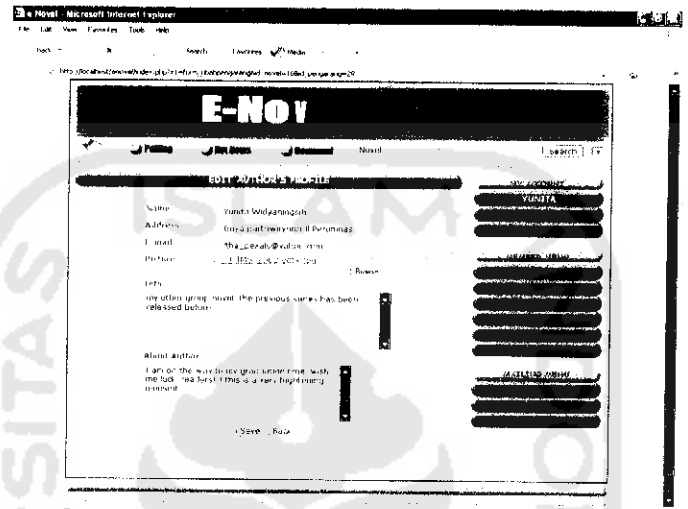

*Gambar 5.18 Tampilan halaman edit author*

# 5.2.2.14. Halaman New Character

Halaman ini menampilkan form tambah tokoh untuk memasukkan data

tokoh. Tampilan halaman ini adalah:

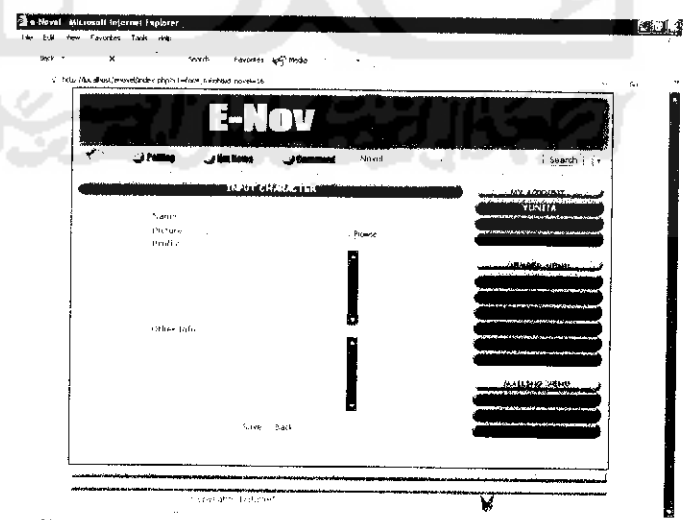

*Gambar 5.19 Tampilan halaman new characters*

J.

Pada halaman ini ditampilkan form edit tokoh untuk mengedit data-data tokoh yang dipilih. Tampilannva adalah:

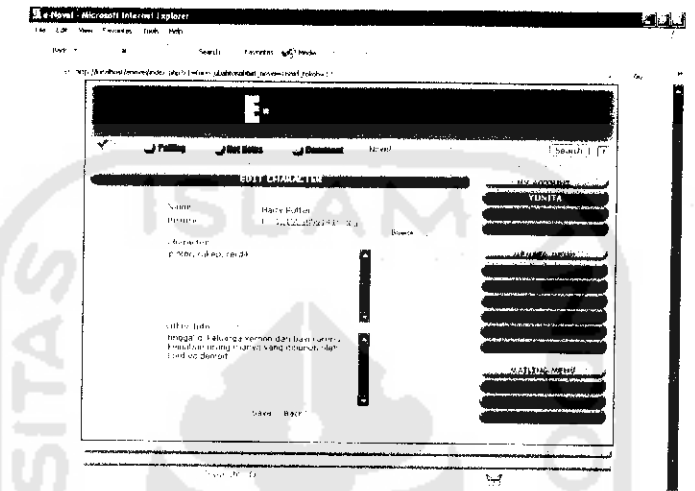

Gambar 5.20 Tampilan halaman my novel characters

### 5.2.2.16. Halaman Change Password

Halaman ini menampilkan form ubah password. Tampilan halaman ini adalah seperti gambar di bawah ini:

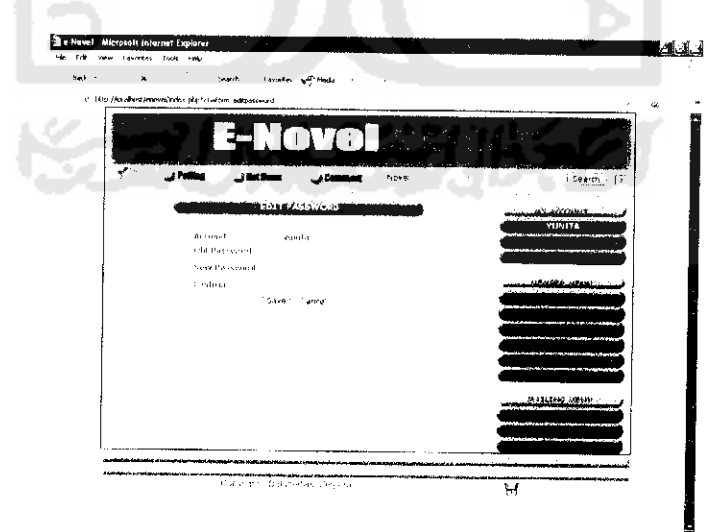

Gambar 5.21 Tampilan halaman change password

#### *5.2.2.17. Halaman Suggestions for Admin*

Pada halaman ini, seorang **member** bisa melihat kritik dan saran apa saja yang pernah dia berikan kepada admin. Tampilan halaman ini adalah:

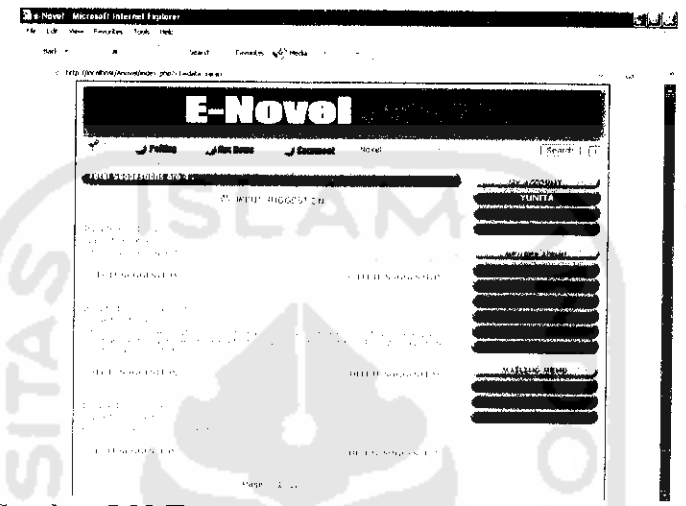

*Gambar 5.22 Tampilan halaman suggestions for admin*

### *5.2.2.18. Halaman Input* New *Suggestion*

Halaman ini menampilkan form tambah saran yang mcmungkinkan **member** memberikan saran kepada admin. Tampilan halaman ini adalah:

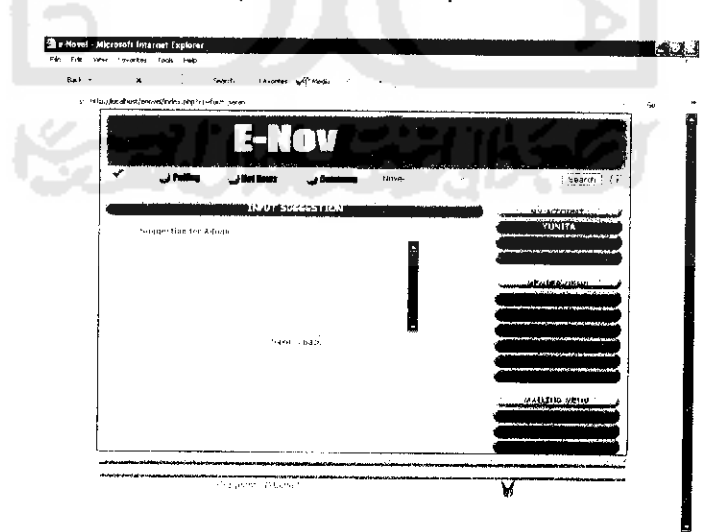

*Gambar 5.23 Tampilan halaman input new suggestion*

# *5.2.2.19, Halaman Edit Suggestion*

Halaman ini menampilkan form edit saran untuk mengedit saran yang pernah diberikan sebelumnya. Tampilan halaman ini adalah:

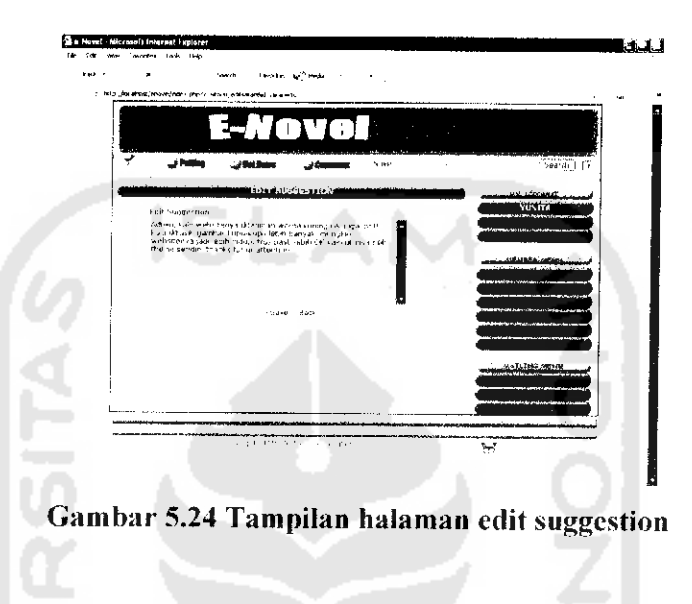

# *5.2.2.20. Halaman Searching Berdasarkan Judul dan Status*

Menu searching ini disediakan untuk mencari novel berdasarkan judul atau status novel (grup/perorangan). Pada halaman ini jugaditampilkan menu **link** pada judul novel untuk melihat detail novel. Tampilan halaman ini adalah:

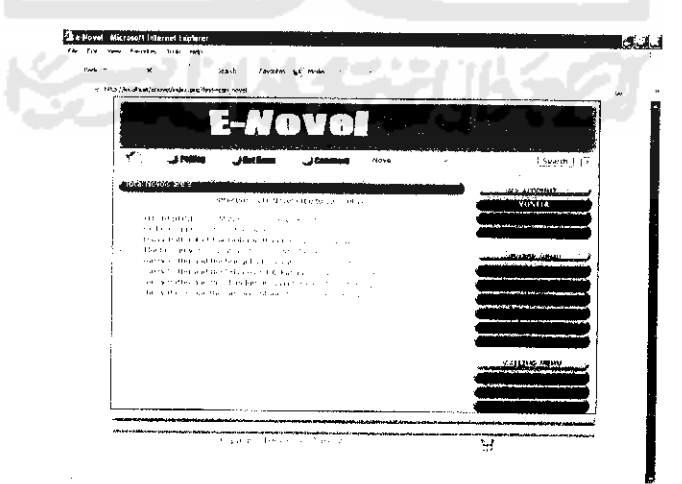

*Gambar 5.25 Tampilan halaman searching berdasarkan judul dan status*

# 5.2.2.2J. *Halaman Searching Berdasarkan Pengarang*

Menu searching ini disediakan untuk mencari novel berdasarkan nama pengarang. Pada halaman ini juga ditampilkan menu **link** pada judul novel untuk melihat detail novel yang dicari dan menu link pada nama pengarang untuk melihat detail pengarang-pengarang lainnya dalam novel tersebut. Tampilan halaman ini adalah sebagai berikut:

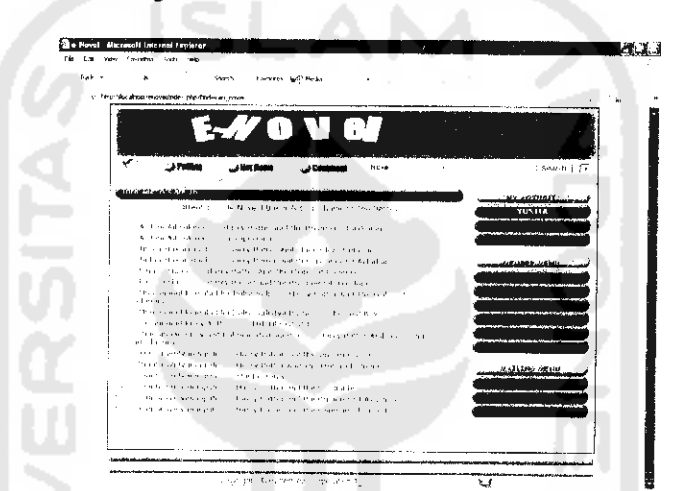

*Gambar 5.26 Tampilan halaman searching berdasarkan Pengarang*

#### *5.2.2.22. Halaman Searching Berdasarkan Tokoh*

Menu searching ini disediakan untuk mencari novel berdasarkan nama tokoh yang terdapat dalam novel. Pada halaman ini juga ditampilkan menu **link** pada judul novel untuk melihat detail novel dan *link* pada nama tokoh untuk melihat detail tokoh-tokoh lainnya yang terdapat dalam novel yang dicari tersebut. Tampilan halaman ini adalah sebagai berikut:

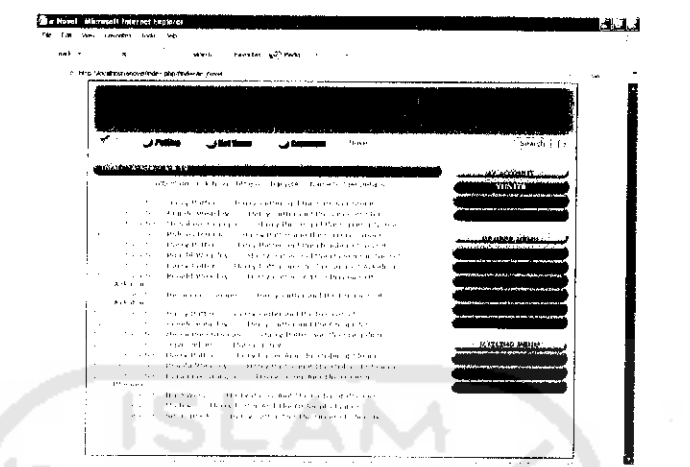

*Gambar 5.27 Tampilan halaman searching berdasarkan tokoh*

#### *5.2.2.23. Halaman See Bulletin*

Pada halaman ini. **member**dapat melihat data buletin dan menu **my bulletin**

untuk melihat buletin-bulctin yang pernah dia kirim. Tampilannva adalah:

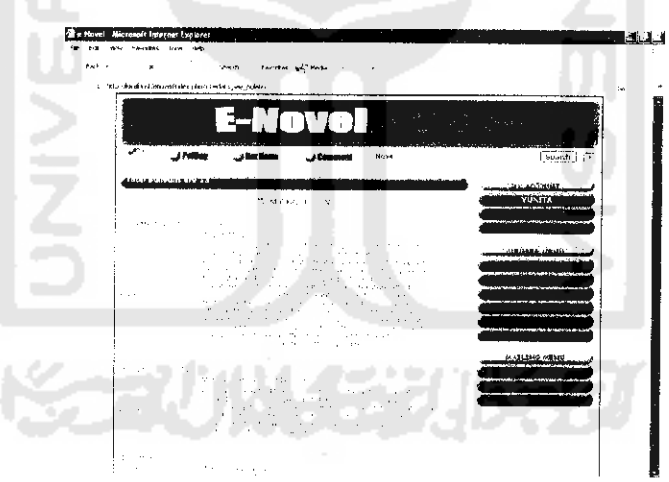

*Gambar 5.28 Tampilan halaman see bulletin*

# *5.2.2.24. Halaman My Bulletin*

Halaman ini menampilkan buletin-buletin yang pernah dikirim oleh **member** yang bersangkutan saja dan menu **change bulletin** untuk mengedit buletin serta menu **delete bulletin** untuk menghapus buletin. Tampilannva adalah:

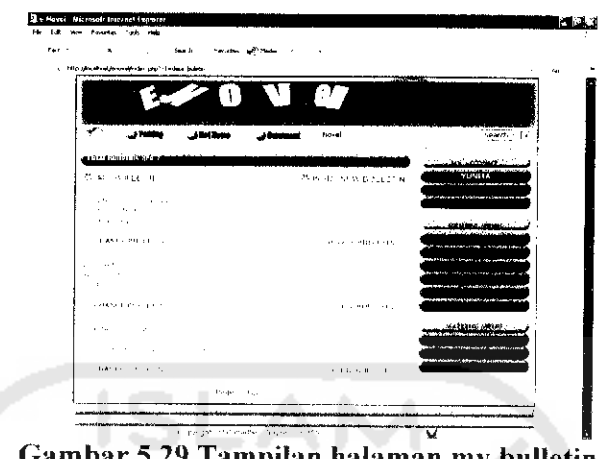

*Gambar 5.29 Tampilan halaman my bulletin*

### *5.2.2.25. Halaman Input New Bulletin*

Pada halaman ini seorang **member** dapat memasukkan buletin baru.

Tampilan untuk halaman ini adalah:

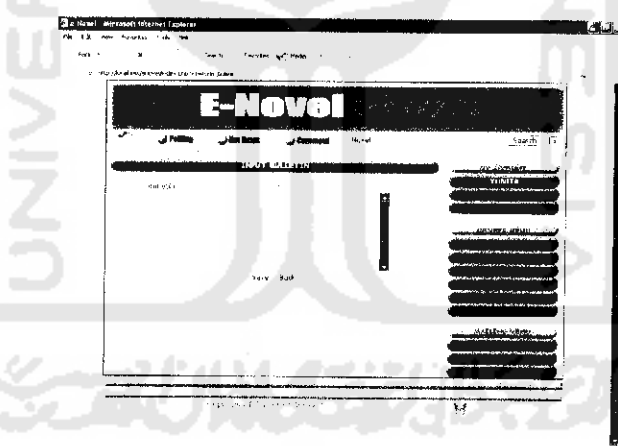

*Gambar 5.30 Tampilan halaman input new bulletin*

#### *5.2.2.26. Halaman Change Bulletin*

Pada halaman ini seorang **member** dapat melakukan pengeditan buletin yang pernah dia kirim scbelumnya. Tampilan untuk halaman ini adalah:

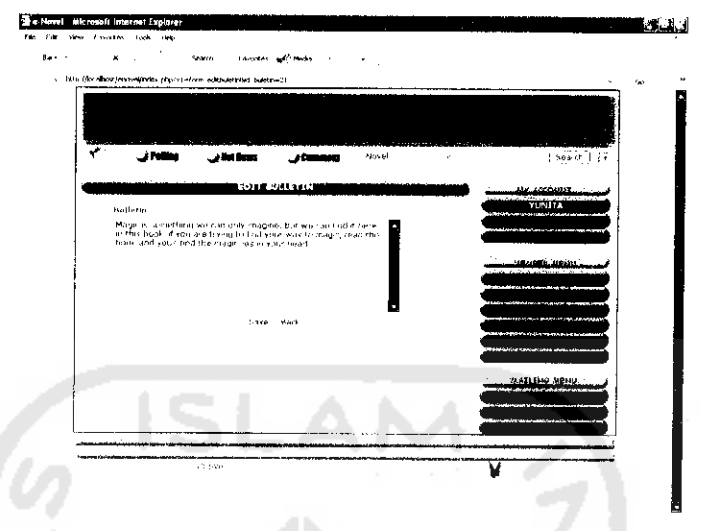

*Gambar 5.31 Tampilan halaman change bulletin*

#### *5.2.2.27. Halaman Inbox*

Halaman ini menampilkan data-data surat yang masuk baik itu dari admin

maupun sesama **member.** Tampilannva adalah:

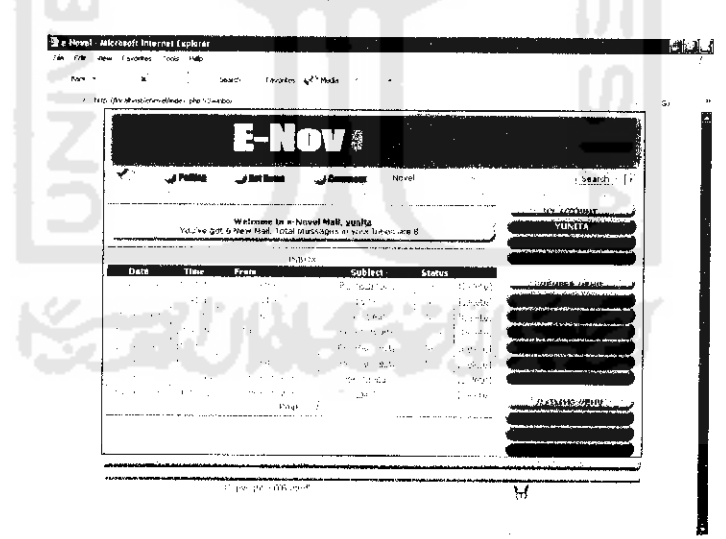

*Gambar 5.32 Tampilan halaman inbox*

#### 5.2.2.28. Halaman Write Message

Halaman ini menampilkan form tulis surat. Tampilan halaman ini adalah:

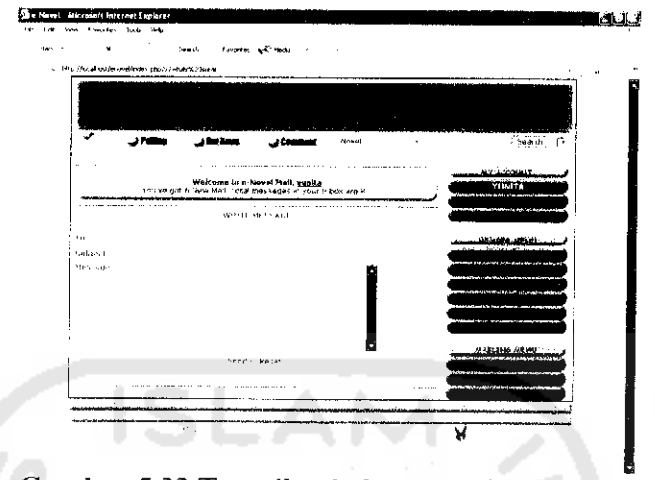

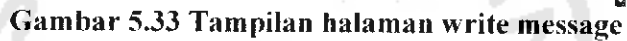

#### *5.2.2.29. Halaman Outbox*

Halaman ini menampilkan data-data surat keluar. Tampilannva adalah:

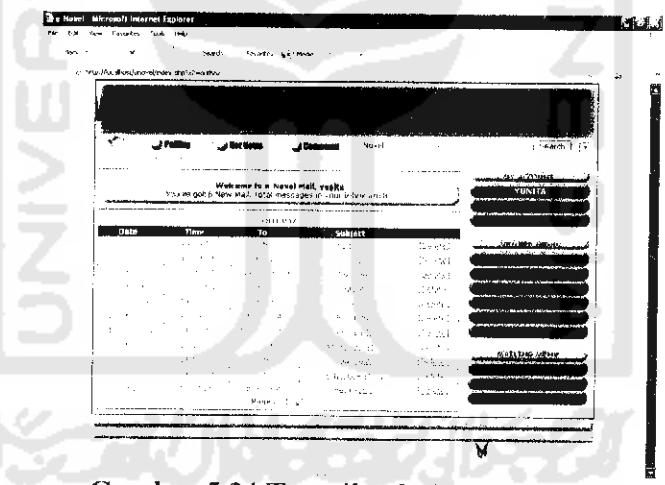

*Gambar 5.34 Tampilan halaman outbox*

# *5.2.3. Halaman Web Untuk Administrator*

### *5.2.3.1. Halaman Utama*

Halaman utama web untuk admin dari sistem ini adalah halaman yang perlama kali ditampilkan setelah admin melakukan login. Tampilan halaman utama sistem **e-Novel** untuk admin dapat dilihat pada gambar berikut ini:

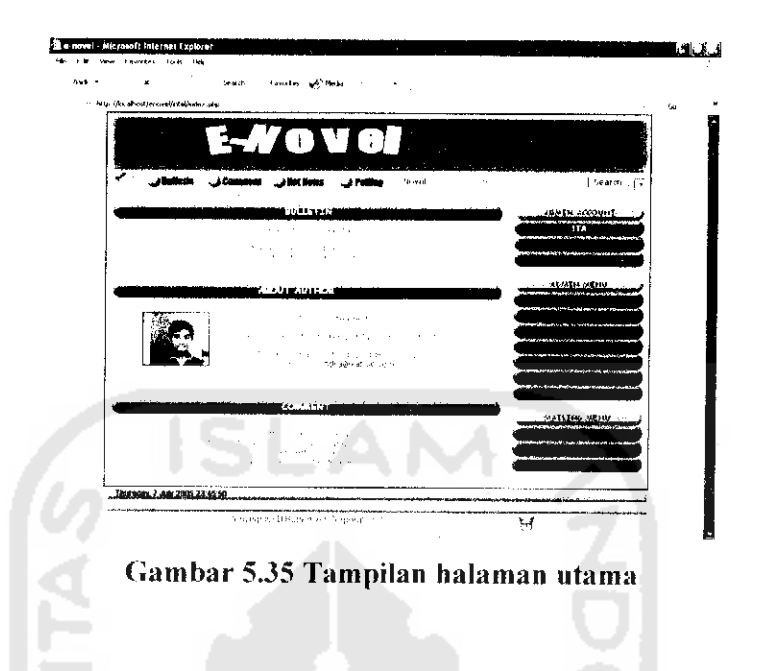

# *5.2.3.2. Halaman Polling*

Di halaman ini admin dapat melihat jajak pendapat apa saja yang terdapat pada **website.** Tampilan untuk halaman polling dapat dilihat pada gambar berikut:

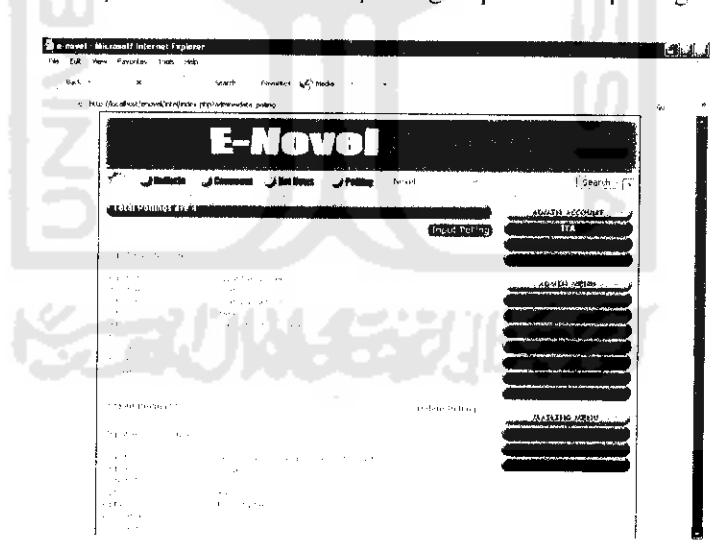

*Gambar 5.36Tampilan halaman polling*

### *5.2.3.3. Halaman Input New Polling*

Disini, admin bisa memasukkan data polling baru. Tampilannva adalah:

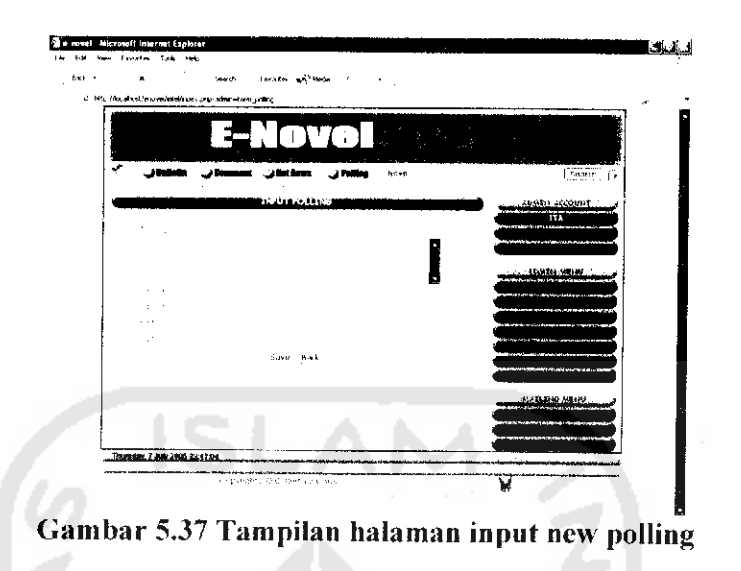

#### *5.2.3.4. Halaman Edit Polling*

Pada halaman ini ditampilkan form edit polling untuk mengedit polling yang sudah ada. Tampilan halaman ini dapat dilihat pada gambar berikut:

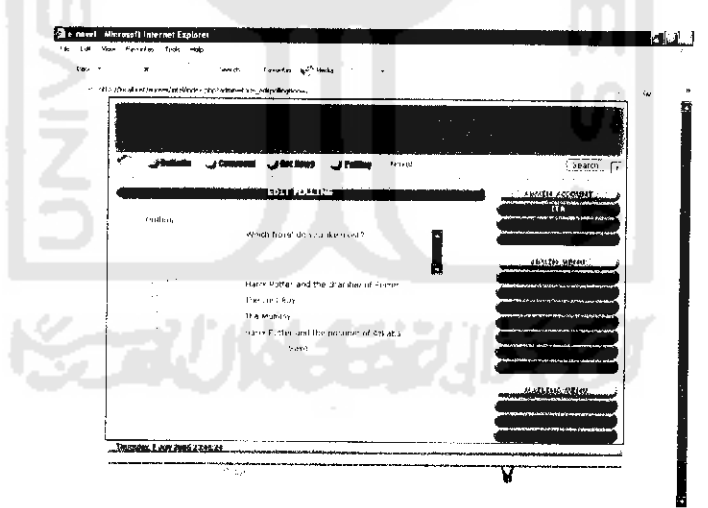

*Gambar 5.38 Tampilan halaman edit polling*

#### 5.2.3.5. *Hot* News

Di halaman ini admin dapat melihat berita-berita telah diinputkan sebelumnya. Tampilan halaman **hot news** dapat dilihat pada gambar berikut:

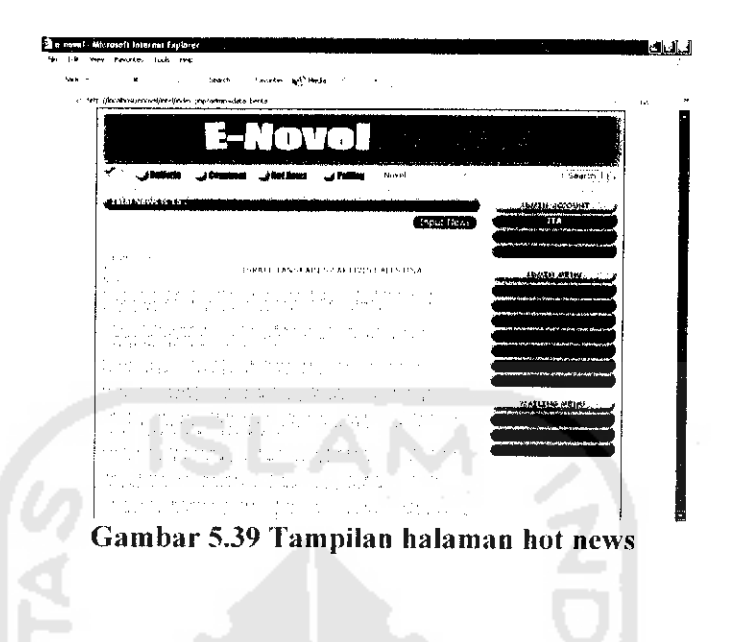

### *5.2.3.6. Halaman* Change News

Di halaman ini admin dapat mengedit berita yang yang dipilih. Tampilan halaman **change news** dapat dilihat pada gambar berikut:

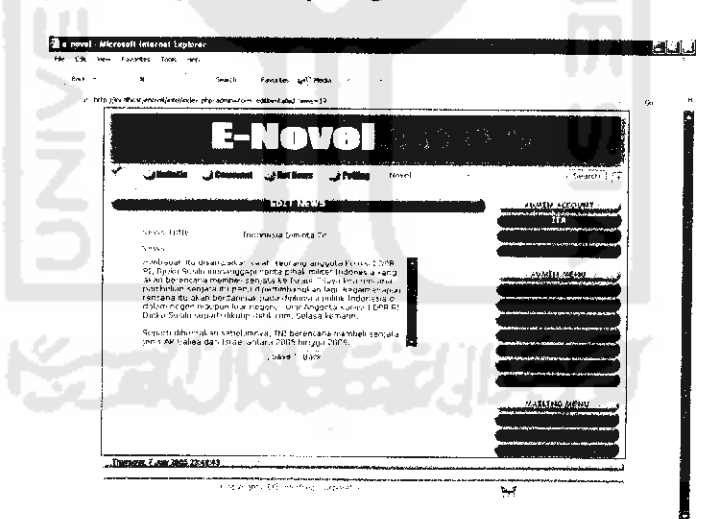

*Gambar 5.40 Tampilan halaman change news*

#### 5.2.3.7. *Halaman Input* News

Di halaman ini admin dapat menginputkan berita baru. Tampilan halaman **input news** dapat dilihat pada gambar berikut:

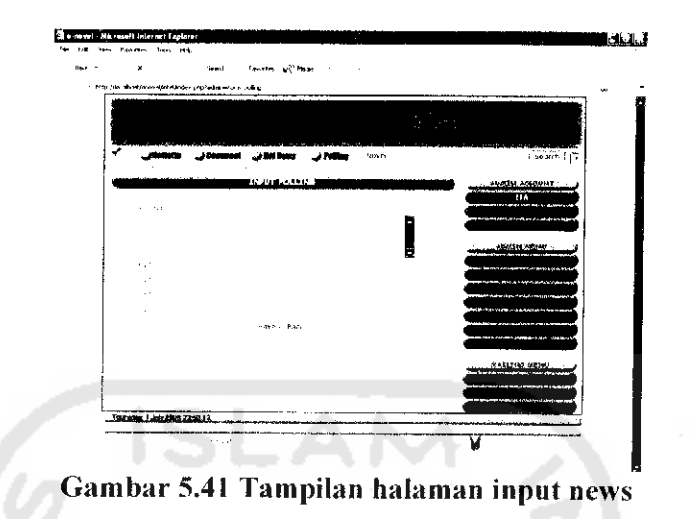

# *5.2.3.8. Halaman Comments*

Pada halaman ini ditampilkan komentar-komentar dari pembaea. Selain itu pada halaman ini juga ditampilkan menu **edit comment,** sehingga admin bisa mengedit komentar yang merugikan **website.** Tampilan halaman ini adalah:

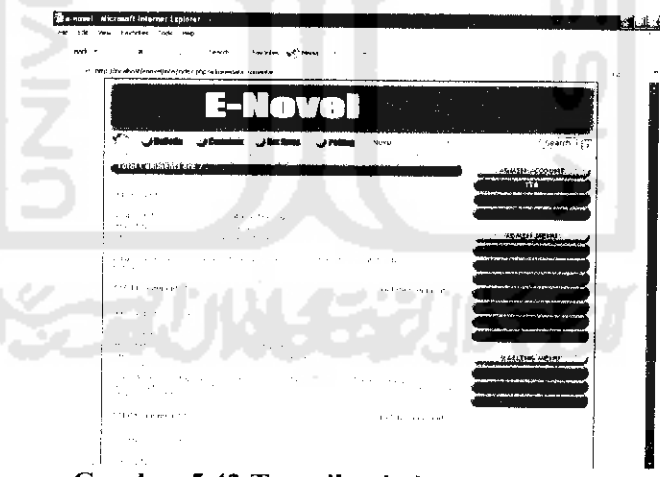

*Gambar 5.42 Tampilan halaman comments*

### *5.2.3.9. Halaman Edit Comment*

Halaman ini berupa form edit komentar. Tampilan untuk halaman ini dapat dilihat pada gambar berikut :

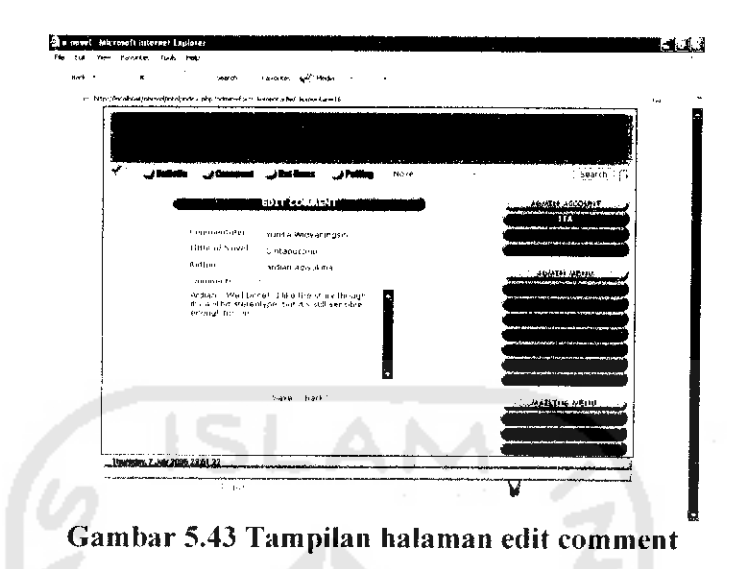

# *5.2.3.10. Halaman Edit Bulletin*

Pada halaman ini seorang admin dapat melakukan pengeditan buletin yang

dipilih. Tampilan untuk halaman ini adalah:

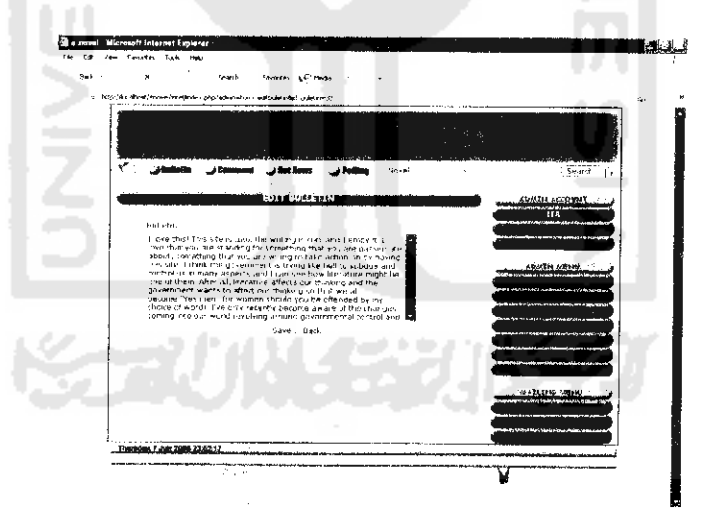

*Gambar 5.44 Tampilan halaman edit bulletin*

# *5.2.3.11. Halaman Change Password*

Halaman ini menampilkan form ganti password untuk admin. Tampilan halaman ini adalah sebagai berikut: